# **Zwei-Faktor Authentifizierung in Nextcloud (share.bkk-ruv. de) einrichten**

Login-Daten, bestehend aus Benutzername und Passwort, können leicht entwendet oder anderweitig kompromittiert werden. Eine deutliche Verbesserung der Sicherheit wird durch Einführung eines zweiten Faktors erreicht. Aus diesem Grund wird der Zugriff auf den Datei-Austausch-Server **share.bkk-ruv.de** k ünftig nur noch mit einer [Zwei-Faktor-Authentifizierung](https://de.wikipedia.org/wiki/Zwei-Faktor-Authentisierung) möglich sein.

Dieser Artikel hilft bei der Einrichtung und gibt einen Überblick über die bestehenden Verfahren.

Insgesamt stehen zwei Verfahren zu Verfügung, um sich einen PIN für den zweiten Faktor zu generieren. In dieser Anleitung wird die Zwei-Faktor-Authentifizierung per **E-Mail** ausführlich beschrieben, da diese Variante sehr einfach und schnell einzurichten ist. Das Verfahren über einen TOTP Client ist **optional** und wird nur jenen empfohlen die bereits mit diesem Protokoll vertraut sind.

Bilder können in der Anleitung durch anklicken vergrößert werden.

## <span id="page-0-0"></span>Zweiten Faktor per E-Mail einrichten

Melden Sie sich wie gewohnt auf <https://share.bkk-ruv.de> an.

### Anmelden bei R+V **Betriebskrankenkasse**

Kontoname oder E-Mail

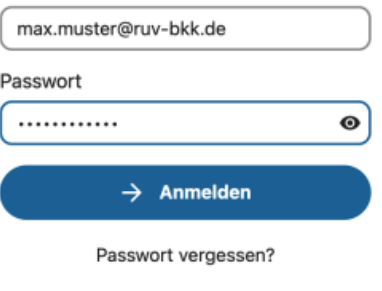

Mit einem Gerät anmelden

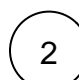

1

Rechts oben auf die Initialen (hier im Beispiel "MM") klicken und die "Einstellungen" auswählen.

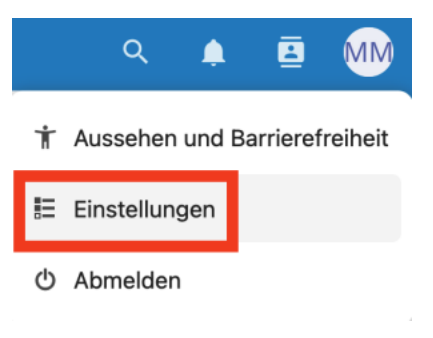

### Inhalt

- [Zweiten Faktor per E-Mail](#page-0-0)  [einrichten](#page-0-0)
- [Anmelden mit der Zwei-Faktor](#page-2-0)  [Authentifizierung](#page-2-0)
- [TOTP Authenticator App](#page-2-1)

In der Seitenleiste den Reiter "Sicherheit" aufrufen.

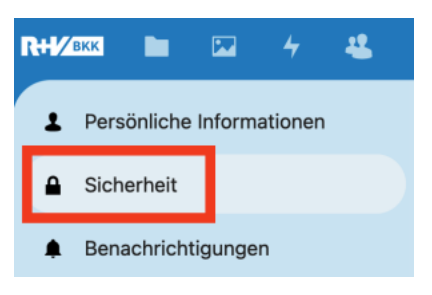

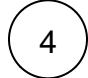

3

Bitte die Schaltfläche "Zwei-Faktor Authentifizierung per E-Mail einschalten" anklicken. Darauf hin wird eine Nachricht an Ihre in Nextcloud hinterlegte E-Mail-Adresse geschickt.

#### Zwei-Faktor-Authentifizierung i

Verwenden Sie neben Ihrem Passwort einen zweiten Faktor, um die Sicherheit für Ihr Konto zu erhöhen. Wenn Sie Anwendungen von Drittanbietern verwenden, um sich mit Nextcloud zu verbinden,

stellen Sie bitte sicher, dass Sie für jede Anwendung ein Anwendungspasswort erstellen und konfigurieren, bevor Sie die Zwei-Faktor-Authentifizierung aktivieren

#### E-Mail

Zwei-Faktor Authentifizierung per E-Mail einschalten

#### A Nextcloud-Benachrichtigung

Benutze Zwei-Faktor-Authentifizierung mittels Nextcloud-Benachrichtigungen

#### 图 TOTP (Authenticator app)

TOTP aktivieren

#### **A** Backup-Code

Backup-Codes erzeugen

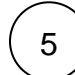

In Ihrem Postfach sollen Sie nun eine Mail von share@ruv-bkk.de mit einem sechsstelligen Code finden.

#### Dein Zwei-Faktor Authentifizierungscode lautet: 301637

Gib diesen Code auf R+V Betriebskrankenkasse ein, falls du dich anmelden wolltest. Falls du das nicht warst kennt jemand deine E-Mail-Adresse oder deinen Benutzernamen - und dein Passwort!

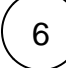

Bitte tragen Sie den Code aus der eben erhaltenen Mail in das Textfeld ein und klicken Sie auf "Code bestätigen".

#### E-Mail

Ein Code wurde an max.muster@ruv-bkk.de gesendet.

301637 Code bestätigen Einschalten abbrechen

Die Einrichtung ist nun fertig.

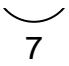

Bitte schauen Sie sich unten noch den Abschnitt "Anmelden mit der Zwei-Faktor Authentifizierung" an.

# Anmelden mit der Zwei-Faktor Authentifizierung

Sobald die Zwei-Faktor Authentifizierung per E-Mail aktiviert / eingerichtet ist erfolgt die Anmeldung in diesen drei Schritten.

<span id="page-2-0"></span>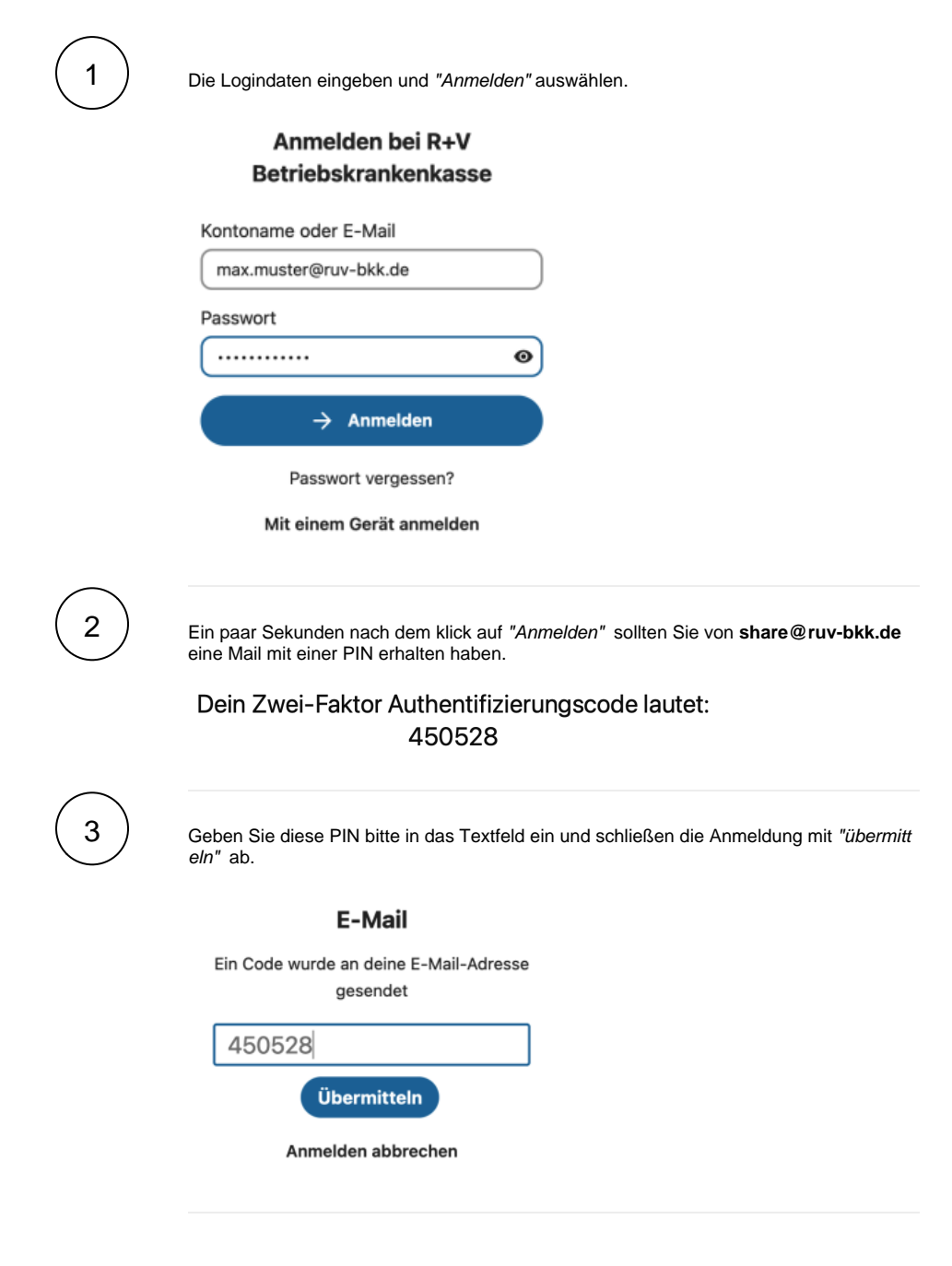

<span id="page-2-1"></span>TOTP Authenticator App

Wer möchte kann auch eine TOTP kompatible App nutzen, um sich eine PIN für die Anmeldung generieren zu lassen. Dies ist jedoch nur jenen zu empfehlen, die mit diesem Verfahren vertraut sind. Allen anderen empfehlen wir die oben beschriebe Variante zu konfigurieren.

Für IOS und für Android können zum Beispiel diese Apps verwendet werden:

- Microsoft Authenticator für [IOS \(iPhone\)](https://apps.apple.com/de/app/microsoft-authenticator/id983156458) und für [Android](https://play.google.com/store/apps/details?id=com.azure.authenticator&hl=de&gl=US&pli=1)
- Google Authenticator für [IOS \(iPhone\)](https://apps.apple.com/de/app/google-authenticator/id388497605) und für [Android](https://play.google.com/store/apps/details?id=com.google.android.apps.authenticator2&hl=de&gl=US)